# Indeed AM ADFS Extension (2012)

Компонент ADFS Extension реализует провайдер мультифакторной аутентификации для сервера Microsoft ADFS, добавляя в процесс получения доступа второй фактор.

# Информация

Файлы для Indeed AM ADFS Extension расположены: *indeed AM\Indeed AM ADFS* Extension\<Номер версии>\

IndeedAM.ADFS.Extension-x64.ru-ru.msi - Пакет для установки Indeed ADFS  $\bullet$ Extension

# Установка и настройка ADFS Extension.

1. Выполнить установку ADFS Extension через запуск инсталлятора **IndeedAM.ADFS.** Extension-x64.ru-ru.msi.

2. Создайте конфигурационный файл MFAAdapter.json, содержащий следующие параметры.

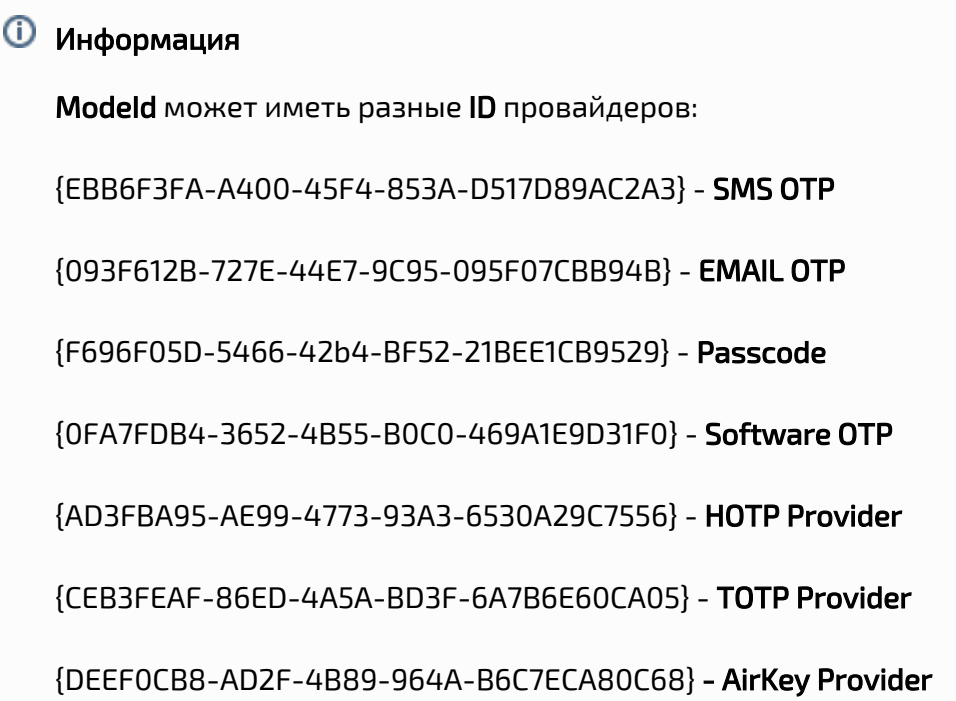

### Пример

{ "ServerType":"eaNet", "EANetServerURL":"http://YourDomainName/easerver/", "ModeId":"{0FA7FDB4-3652-4B55-B0C0-469A1E9D31F0}", "LSEventCacheDirectory": "C:\\EventCacheEa\\" }

**3.** Запустите **PowerShell** с правами администратора. Для регистрации адаптера введите

следующие данные:

## Информация

YourPath\MFAAdapter.json - укажите свой полный путь к конфигурационному файлу созданному ранее.

### **4** Информация

В переменной \$typeName, в параметре Version указывается номер версии используемого ADFS Extension.

#### Пример

\$typeName = "IndeedId.ADFS.MFAAdapter.MFAAdapter, IndeedId.ADFS.MFAAdapter, Version=1. 0.6.0, Culture=neutral, PublicKeyToken=1ebb0d9282100d91" Register-AdfsAuthenticationProvider -TypeName \$typeName -Name "Indeed Id MFA Adapter" - ConfigurationFilePath 'YourPath\MFAAdapter.json'

4. Для удаления адаптера необходимо выполнить следующую команду:

#### Пример

Unregister-AdfsAuthenticationProvider -Name "Indeed Id MFA Adapter"

5. Для обновления конфигурации необходимо выполнить следующую команду:

#### Пример

Import-AdfsAuthenticationProviderConfigurationData -Name "Indeed Id MFA Adapter" -FilePath 'YourPath\MFAAdapter.json'

Включение многофакторной аутентификации для ADFS.

- 1. Откройте консоль управления AD FS.
- 2. Выберите "Политики проверки подлинности", в окне "Действия" выберите "Изменить глобальную многофакторную проверку подлинности..."

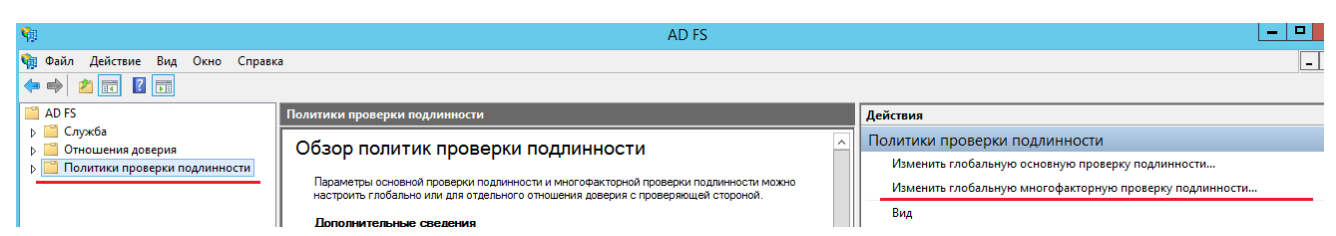

- 3. Добавьте пользователя/группу и включите следующие параметры:
	- a. В пункте "Расположение" выберите "Экстрасеть" и "Интрасеть".
	- b. Выберите использование провайдера "Indeed Id MFA Adapter".

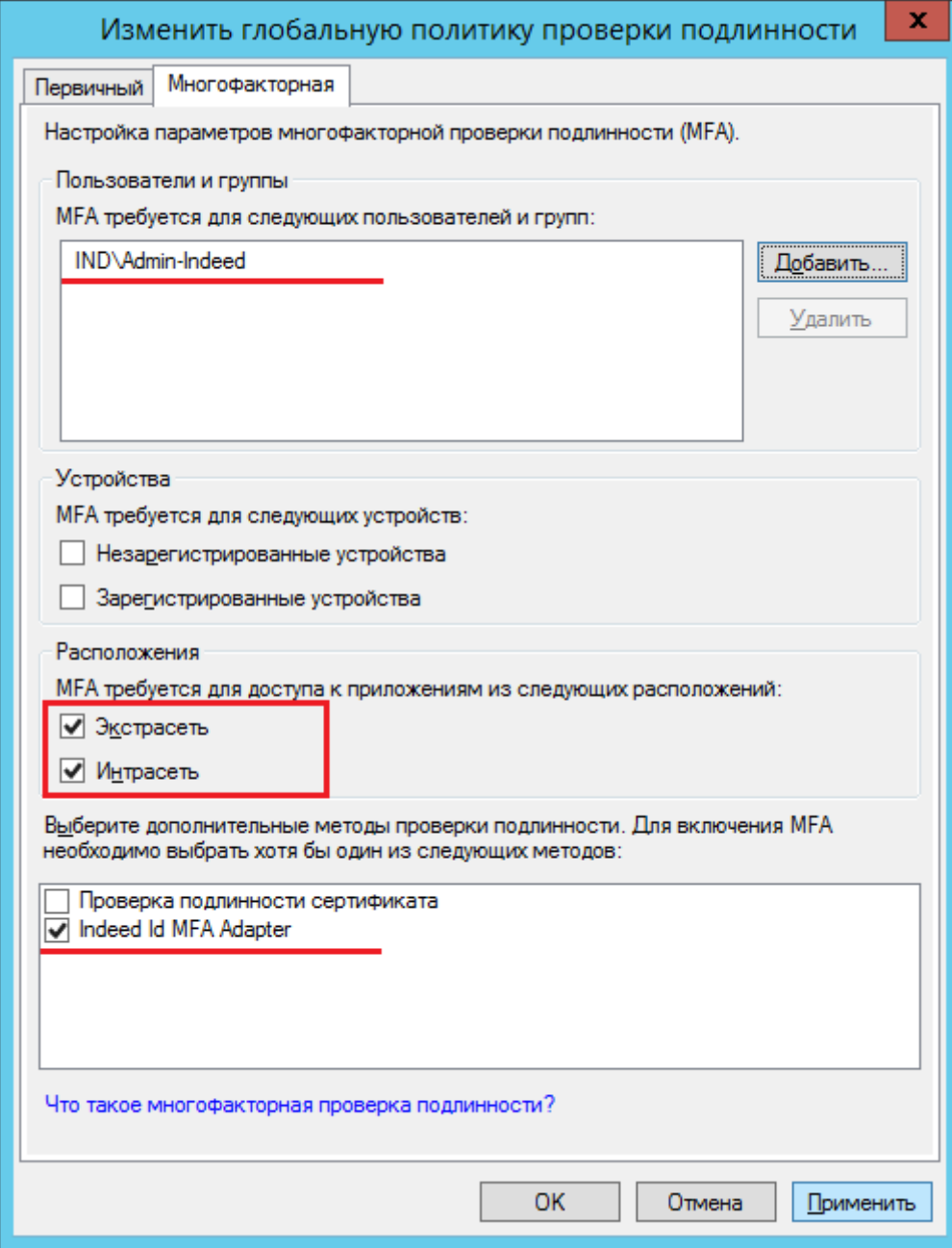

4. Для применения изменений перезапустите службу AD FS.

#### Пример работы расширения.

Пример настройки расширения в сценариях

- 1. [Настройка двухфакторной аутентификации для приложений опубликованных в WAP](https://support.indeed-id.ru/Knowledgebase/Article/View/nastroika-dvuhfaktornoi-autentifikacii-dlya-prilozhenii-opublikovannyh-v-wap)
- 2. [Инструкция по настройке двухфакторной аутентификации в AD FS для интеграции с](https://support.indeed-id.ru/Knowledgebase/Article/View/365)  [Exchange Server 2016](https://support.indeed-id.ru/Knowledgebase/Article/View/365)

#### Пример работы расширения на странице ADFS

### **<sup>4</sup>** Информация

Пример работы расширения показан на странице ADFS idpinitiatedsignon.htm. По умолчанию данная страница не настроена (Настройка данной страницы не обязательна).

#### 1. Настройка тестовой страницы

a. Выберите "Отношение доверия проверяющей стороны" и нажмите "Добавить отношение доверия проверяющей стороны...".

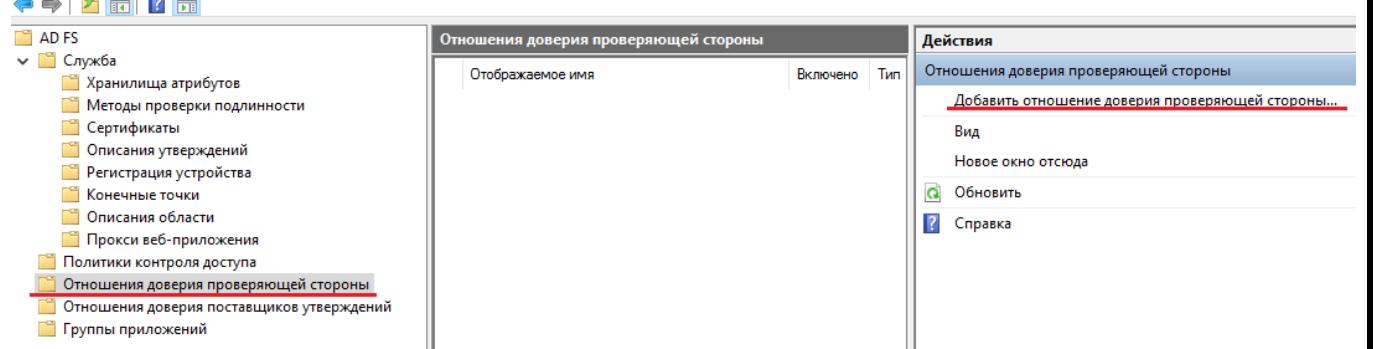

b. На вкладке "Добро пожаловать!" выберите "Поддерживающие утверждения" и нажмите "Запустить".

c. На вкладке "Выбор источника данных" укажите URL адрес вашего приложения и нажмите "Далее".

# Информация

В качестве примера работы расширения используется стандартная страница ADFS idpinitiatedsignon.htm. Адрес метаданных используется для данной страницы.

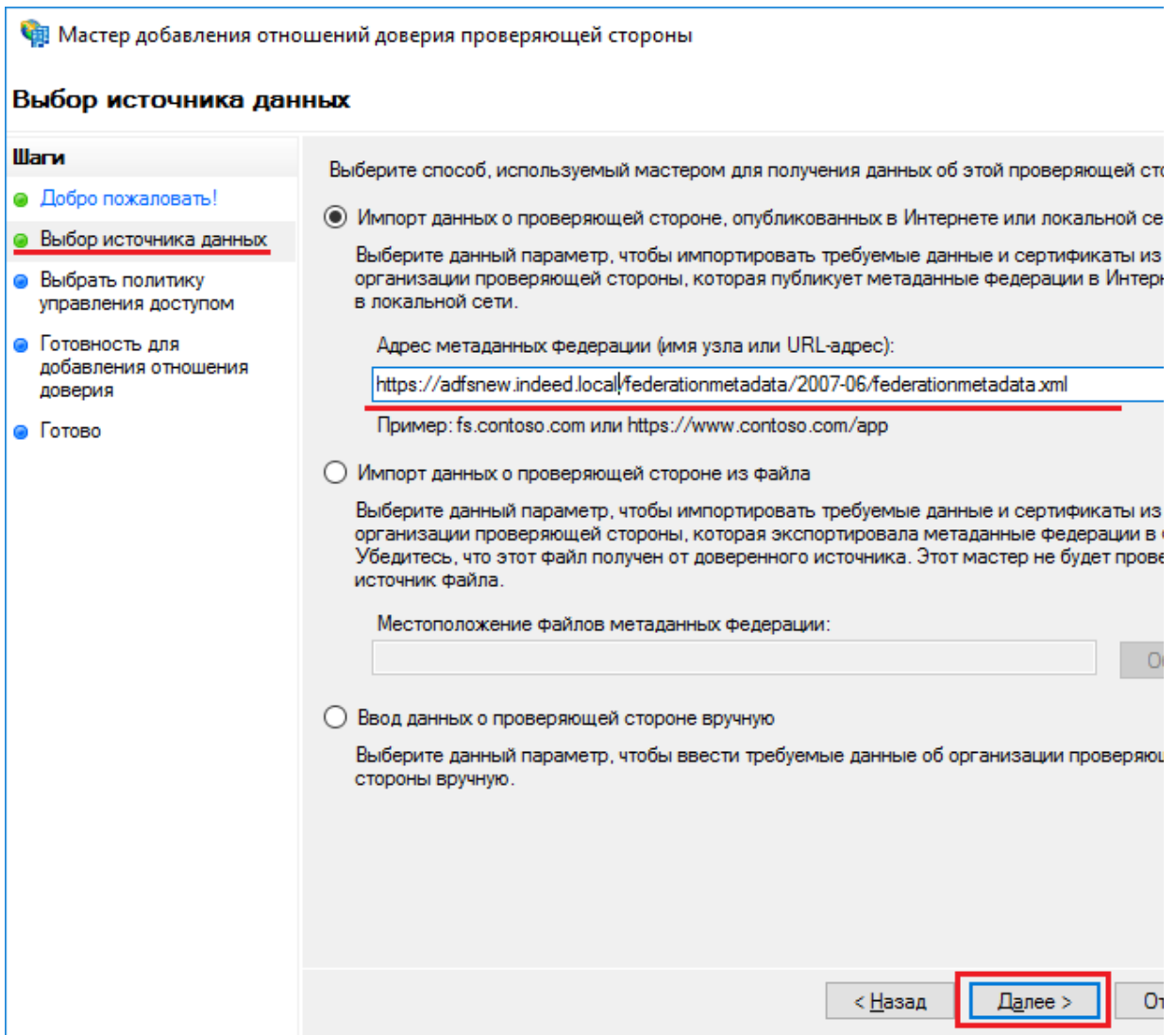

d. На вкладке "**Указание отображаемого имени**" введите имя и описание для вашего отношения доверия и нажмите "Далее".

e. На вкладке "Выбрать политику управления доступом" выберите подходящую вам политику с запросом MFA, из предложенных по умолчанию, также вы можете добавить произвольные политики контроля доступа.

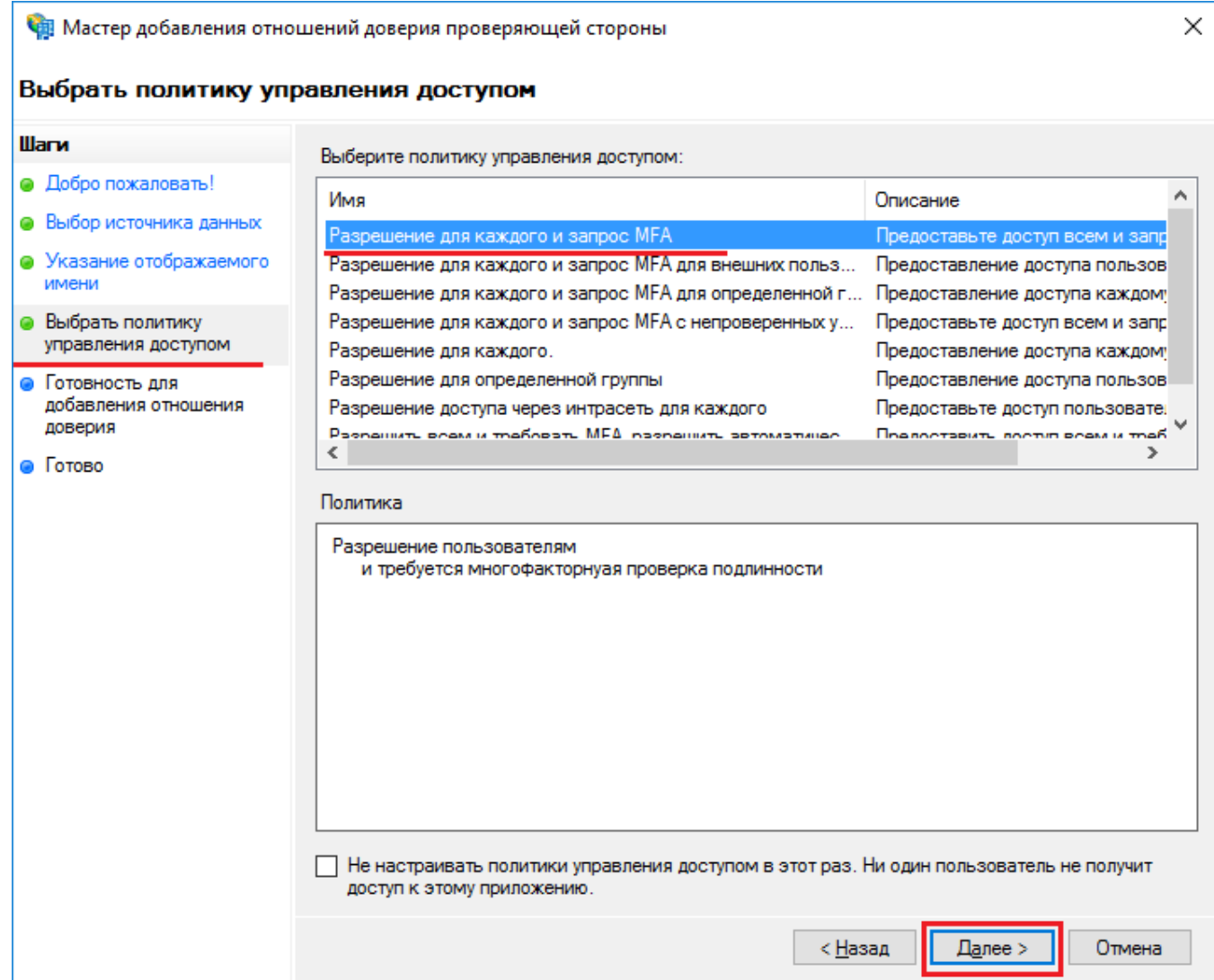

- f. Остальные параметры оставьте по умолчанию.
- g. Для применения изменений перезапустите службу AD FS.

#### Работа расширения

- а. Откройте тестовую страницу ADFS: **https://YourDomainName/adfs/ls** [/idpinitiatedsignon.htm](https://YourDomainName/adfs/ls/idpinitiatedsignon.htm)
- b. Выполните вход.

c. После ввода доменного логин/пароля укажите данные для второго фактора.

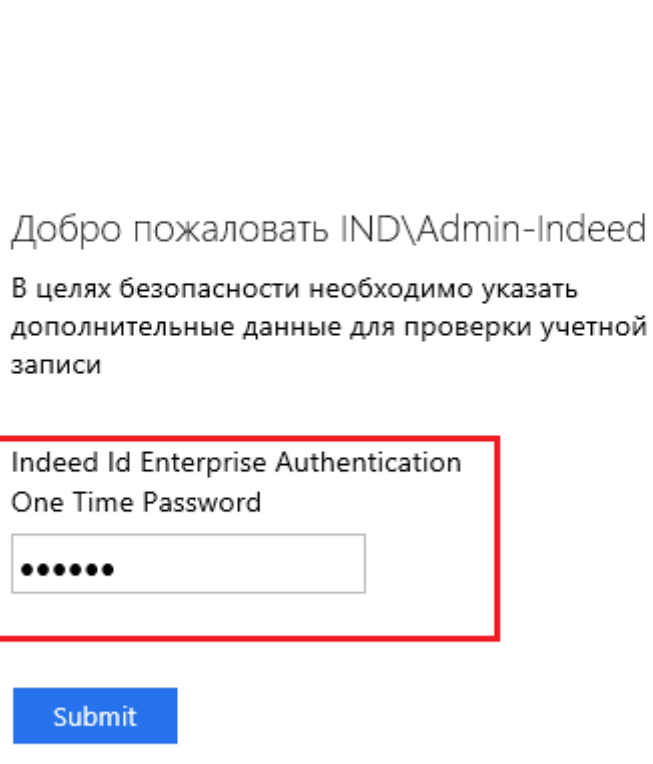

d. После корректного ввода данных будет выполнен вход.

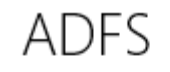

**ADFS** 

Вы выполнили вход.

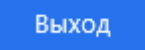